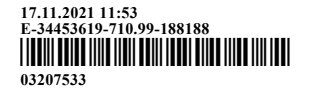

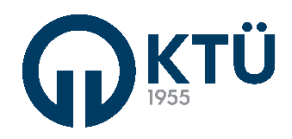

#### **T.C. KARADENİZ TEKNİK ÜNİVERSİTESİ REKTÖRLÜĞÜ Genel Sekreterlik**

Sayı : 34453619-710.99- 17.11.2021 E-34453619-710.99-188188

Konu : Staj Yönetim Sistemi Modülü Kullanıcı Kılavuzu

#### DAĞITIM YERLERİNE

 Üniversitemiz akademik birimlerince yürütülen öğrenci staj iĢlemlerine iliĢkin tüm süreçlerin online olarak yürütülebilmesi amacıyla Bilgi İşlem Daire Başkanlığı tarafından geliştirilen "Staj Yönetim Sistemi" modülü tamamlanarak Bilgi Yönetim Sistemi (BYS) üzerinden erişime açılmıştır. Kariyer Merkezi, Öğrenci, Komisyon Başkanı, Staj Komisyonu, İşveren (Firma) ve Mediko (Sağlık, Kültür ve Spor Dairesi Başkanlığı) şeklinde 6 alt modülden oluşan sisteme işveren (firma) kullanıcıları https://online.ktu.edu.tr/ üzerinden, diğer bütün kullanıcılar ise Bilgi Yönetim Sistemi (BYS) üzerinden erişim sağlayacak olup öğrenciler için hazırlanan kullanıcı kılavuzu ekte yer almaktadır. Ayrıca Staj Yönetim Sistemi ile ilgili 02.11.2021 tarihinden verilen eğitim kaydına memur akademisi eğitim platformu üzerinden erişilebilmektedir. Sistem ile ilgili süreç içerisinde oluşacak destek taleplerine ise Bilgi İşlem Daire Başkanlığı Destek Sistemi üzerinden (https://roundcube.ktu.edu.tr/hesk/) en kısa sürede cevap verilecektir.

Bilgilerini ve 22 Kasım 2021 tarihinden sonra başlatılacak tüm staj işlemlerinin bu modül üzerinden yürütülmesi (22 Kasım 2021 tarihinden önce başlatılan stajlar, başlatıldığı şekil ve yöntemle devam ettirilecektir) ve konunun tüm akademik ve idari personel ile öğrencilerimize duyurulması hususunda gereğini rica ederim.

> Prof. Dr. Hamdullah ÇUVALCI Rektör

Ek: Staj Yönetim Sistemi Modülü Kullanıcı Kılavuzu (9 sayfa)

Dağıtım : Karadeniz Teknik Üniversitesi Tüm Birimler

**Bu belge güvenli elektronik imza ile imzalanmıştır.** Doğrulama Kod: CC794C42-45CF-4A3A-963A-0F4D9F87DF48 Doğrulama Adres: https://www.turkiye.gov.tr/karadeniz-teknik-universitesi-ebys

61080 – Trabzon / TÜRKİYE

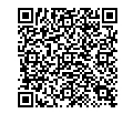

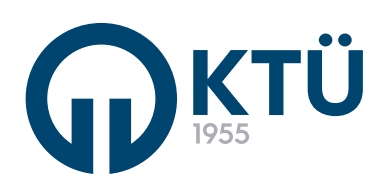

BİLGİ YÖNETİM SİSTEMİ (BYS) STAJ YÖNETİM SİSTEMİ KULLANIM KLAVUZU ÖĞRENCİ

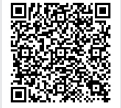

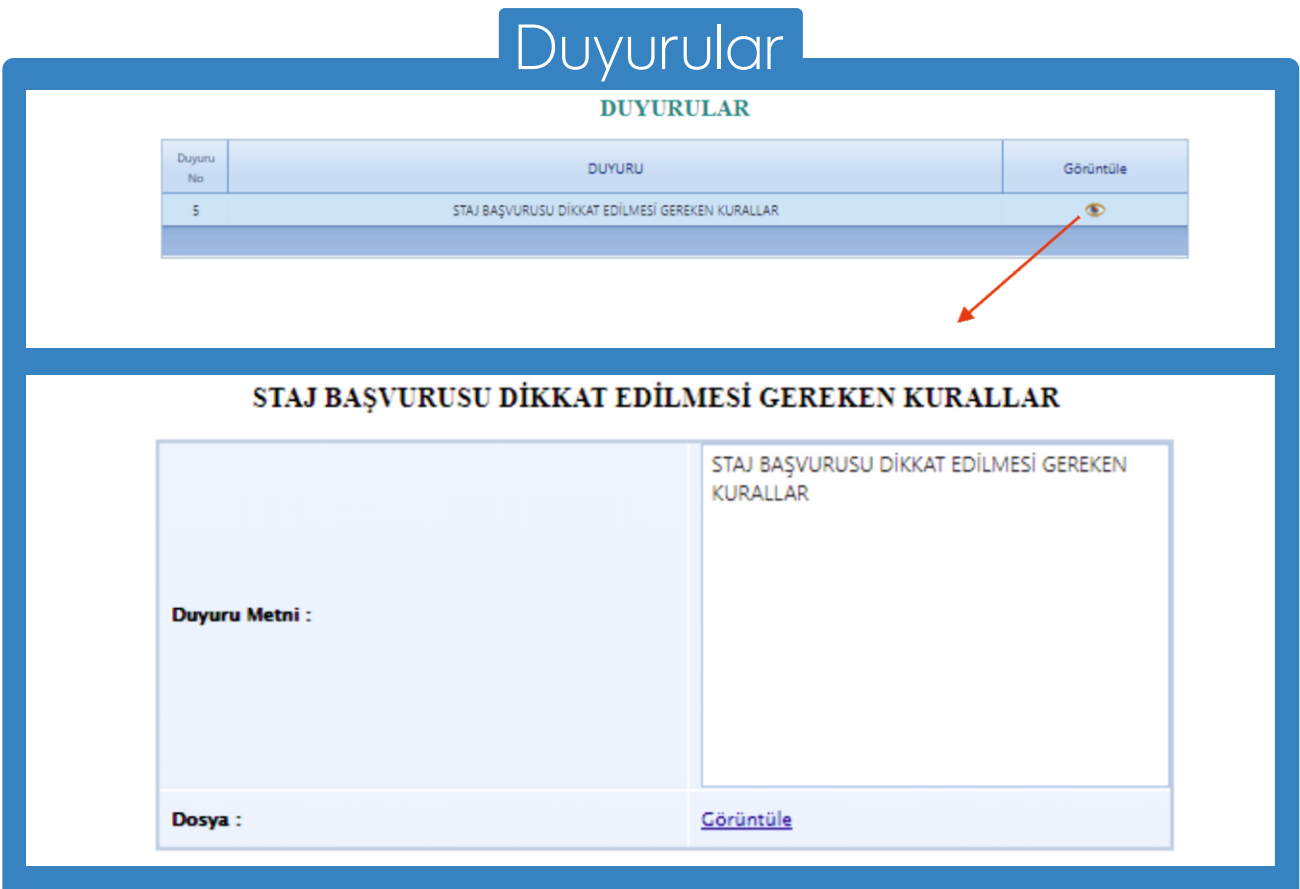

Her öğrenci, kendi bölümüne ait duyuruları, duyurular sekmesinden takip edebilr. Duyuru detayını, tablodaki görüntüle ikonuna tıklayarak detay sayfasından görüntüleyebilir.

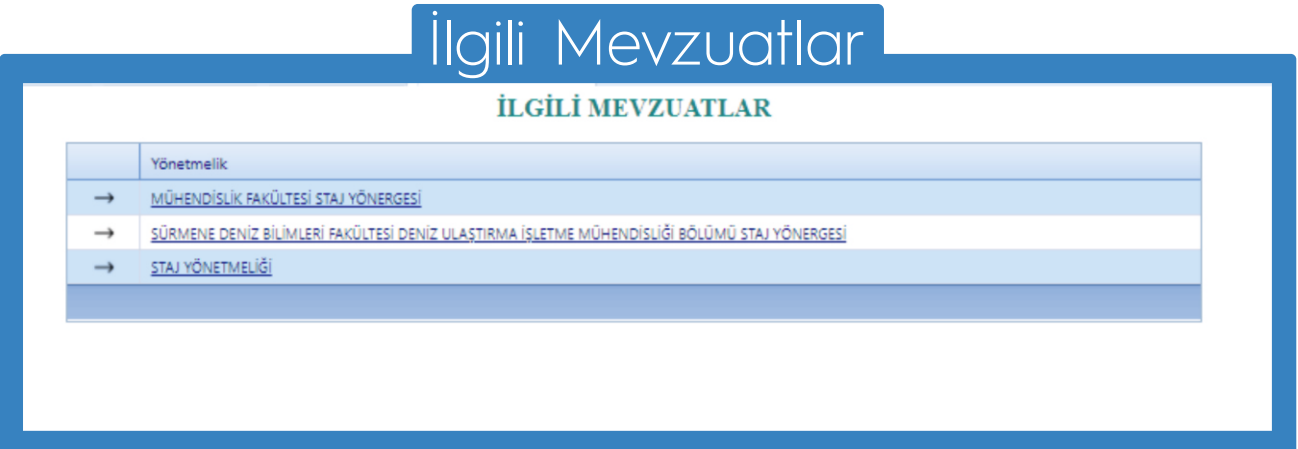

Her öğrenci, kendi bölümünün sisteme yüklediği mevzuatlara, ilgili mevzuatlar sekmesinden ulaşabilir.

Mevzuatlar, ilgili mevzuata tıklayınca bilgisayarınıza indirilecektir.

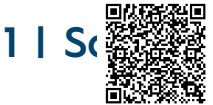

# Staj Başvurusu-Bilgilendirme

Staj Başvurusuna Başlamadan Önce Bölümünüz Tarafından Yüklenen Staj Yönergesi ve KTÜ Lisans Yönergesini inceleyiniz.

Okudum, onaylıyorum.

Staj başvurusu yapacak öğrenciden, başvuru süresince ve daha sonraki süreçlerde sorun yaşamaması için tüm staj yönergelerini okuması beklenmektedir.

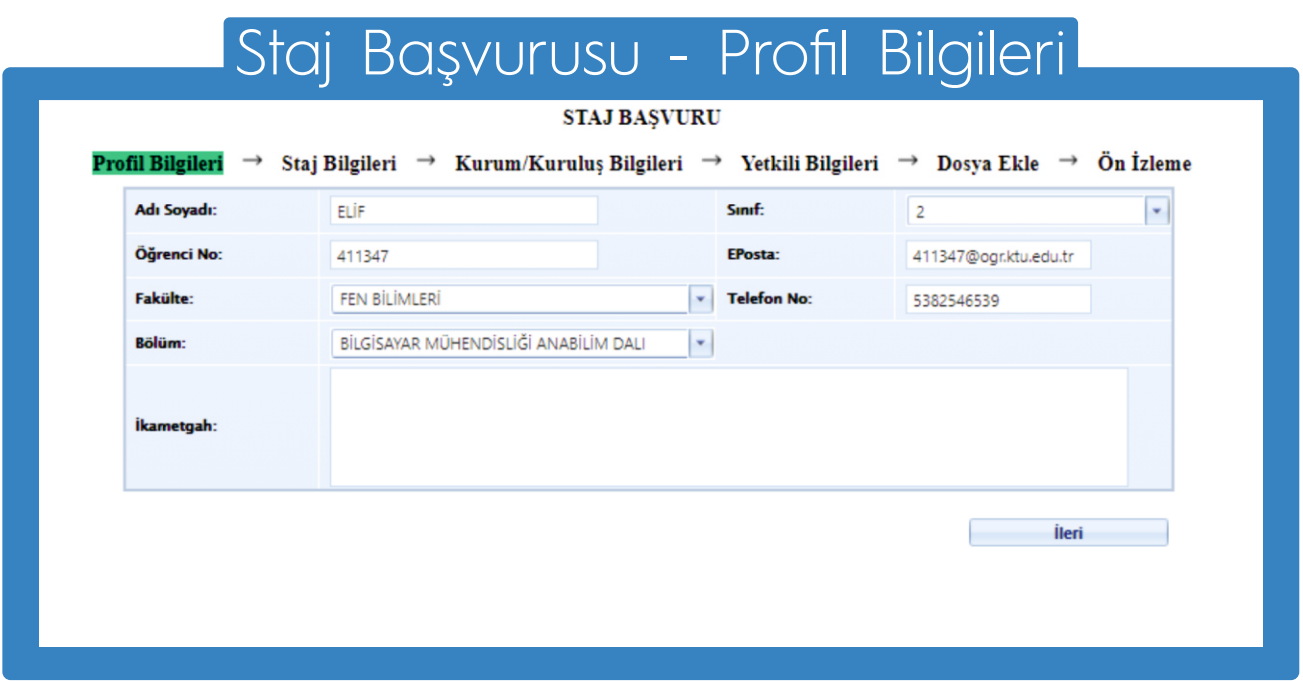

Profil bilgileri, veri tabanından otomatik olarak çekilmektedir.

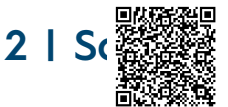

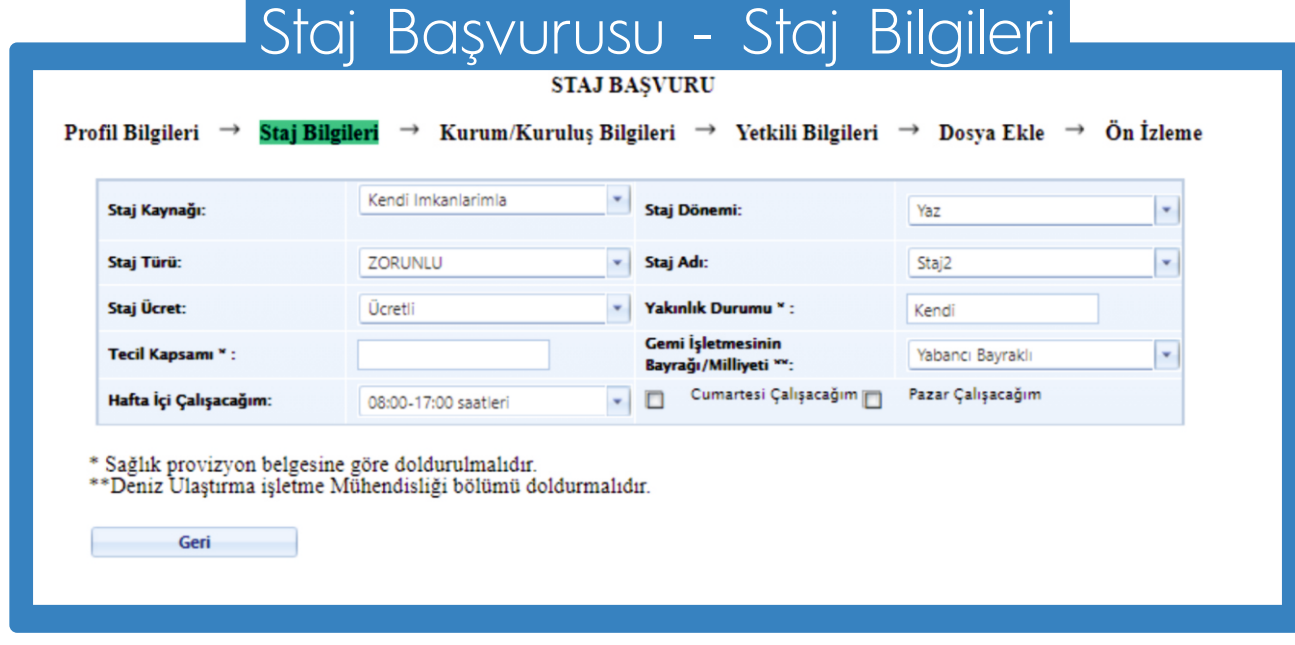

Staj bilgileri ekranında yer alan tüm bilgiler eksiksiz olarak girilmelidir.

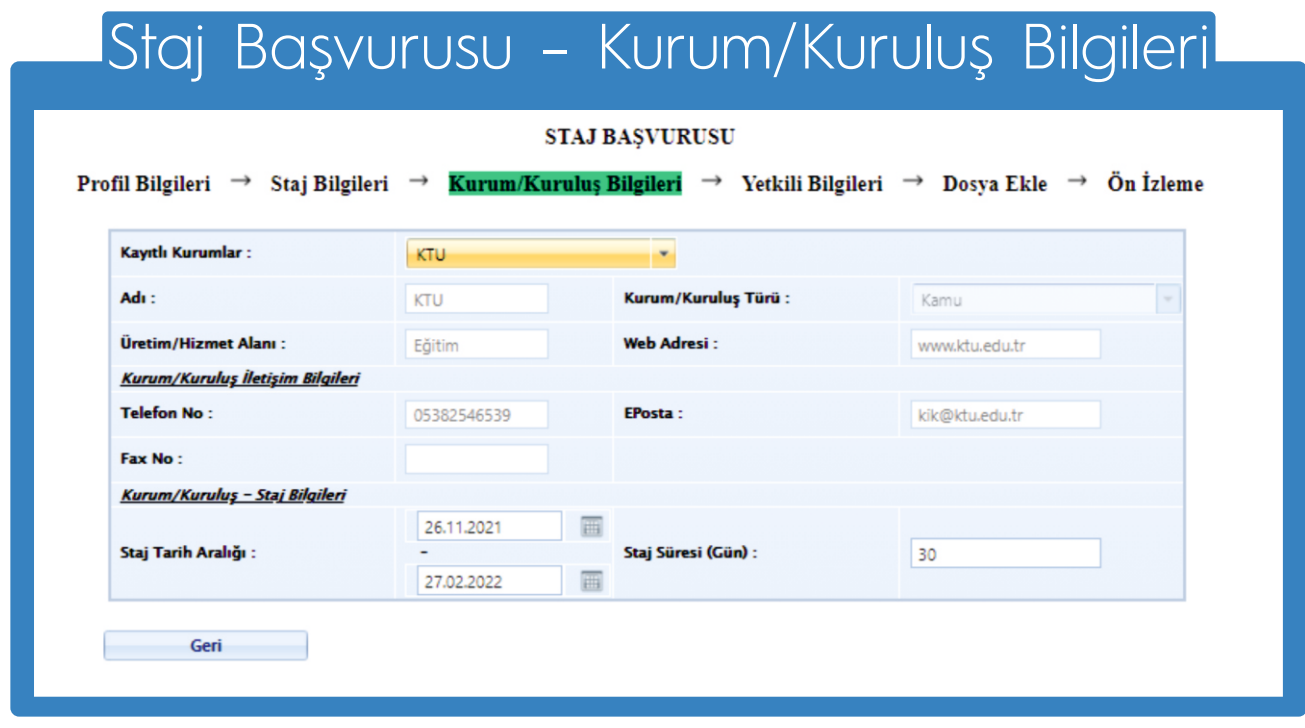

Staj yapılacak Kurum/Kuruluş bilgileri eksiksiz olarak girilmelidir.

Aynı ekranda, staj yapılmak istenilen tarih aralığı ve staj gün bilgisi belirtilmelidir. Staj yapmak istenilen kurumu «Kayıtlı Kurumlar» da var ise listeden seçim yapabilirsiniz.

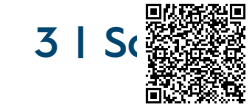

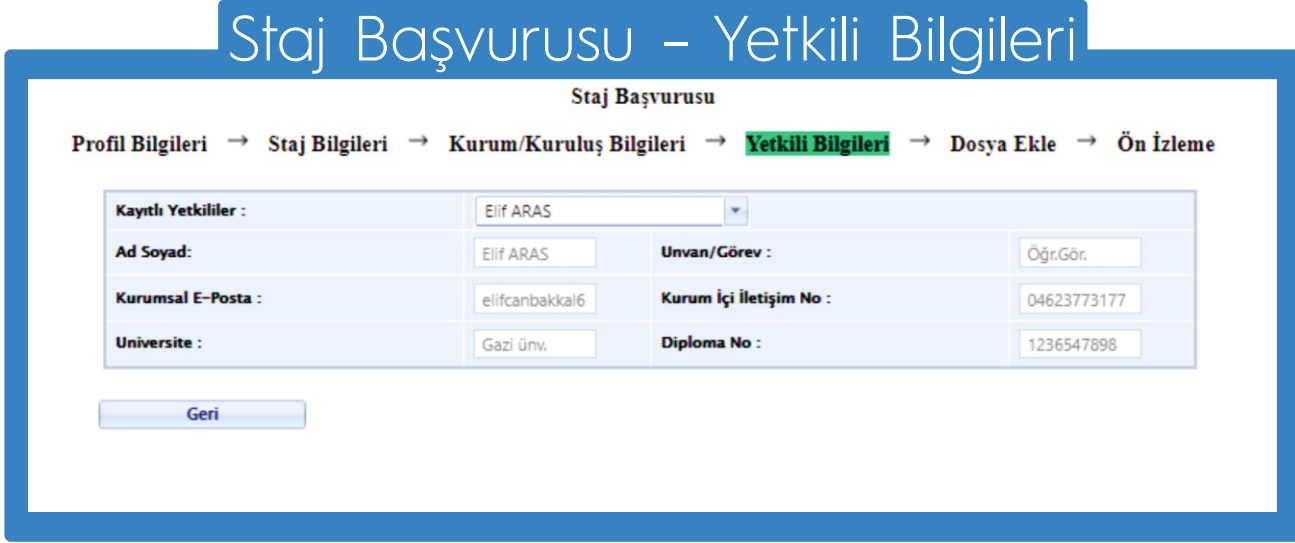

Yetkili bilgileri ekranındaki tüm bilgiler eksiksiz olarak girilmelidir.

Yetkili kişi ismi «Kayıtlı Yetkililer» alanında varsa listeden seçim yapılabilir.

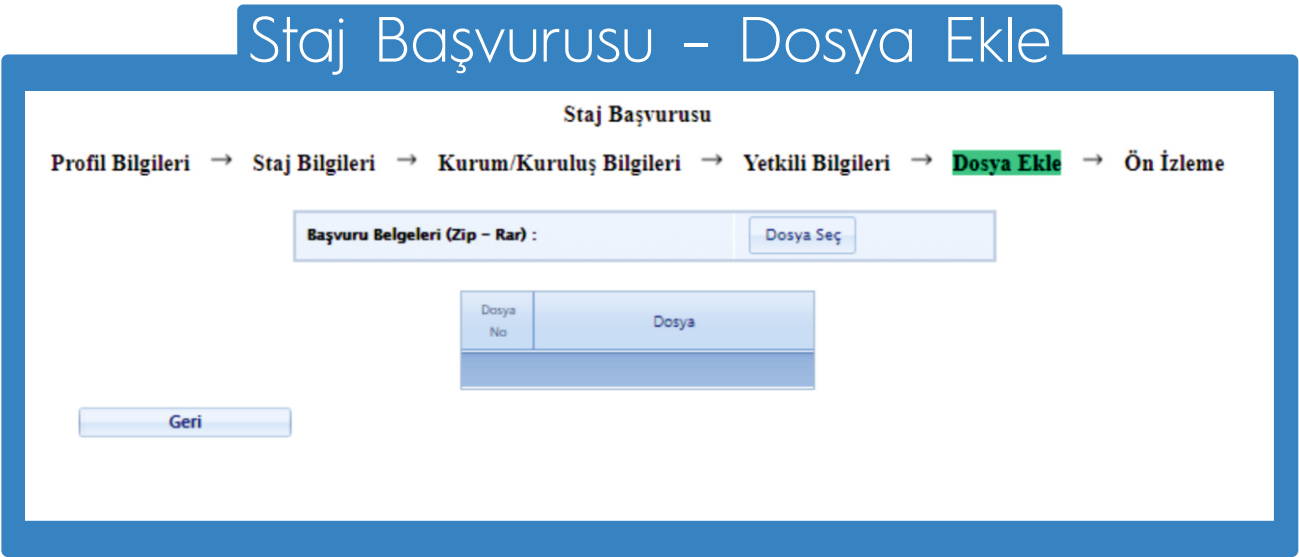

Görselde yer alan ekranda, başvuru sürecinde gerekli olan tüm belgeler zip veya 7z uzantılı olarak eklenebilir.

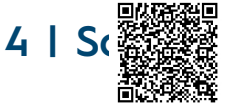

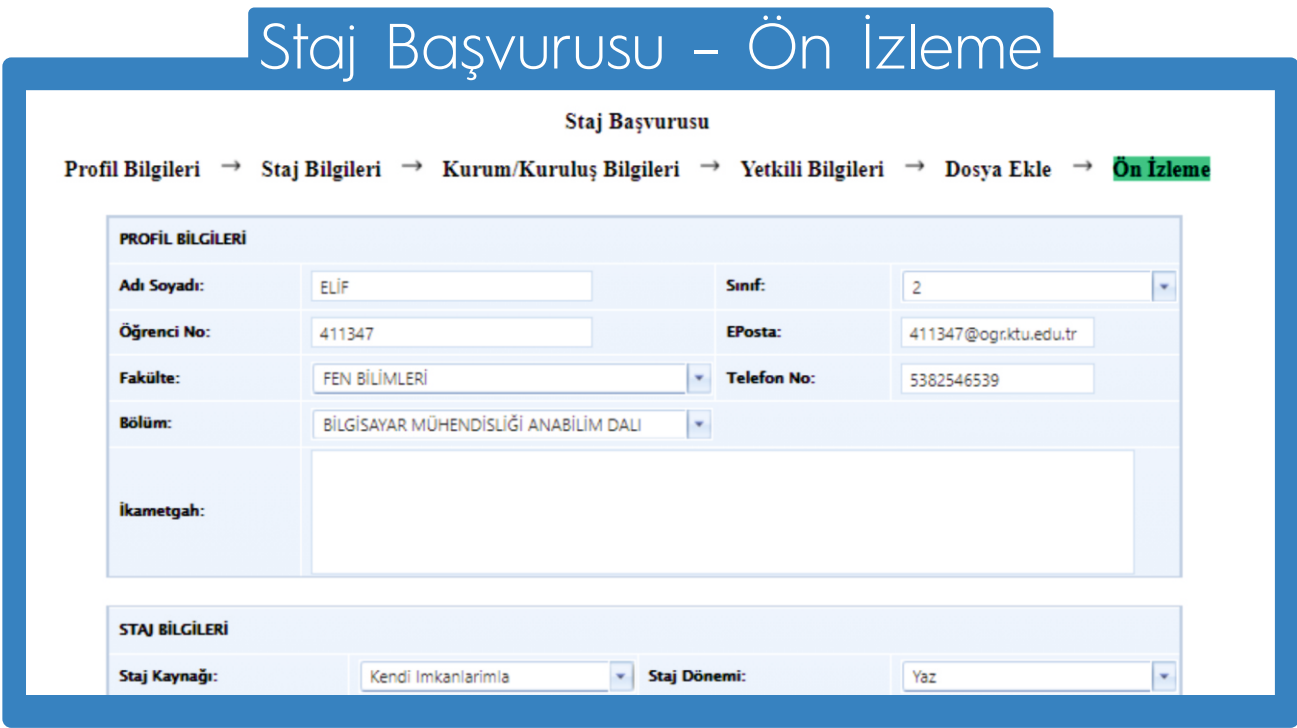

Staj başvurusunda belirtilen tüm bilgiler Ön İzleme Ekranında görüntülenebilmektedir.

Kontrollerinizi sağladıktan sonra staj başvurunuzu kaydedilmelidir.

# Tüm Staj Başvuruları

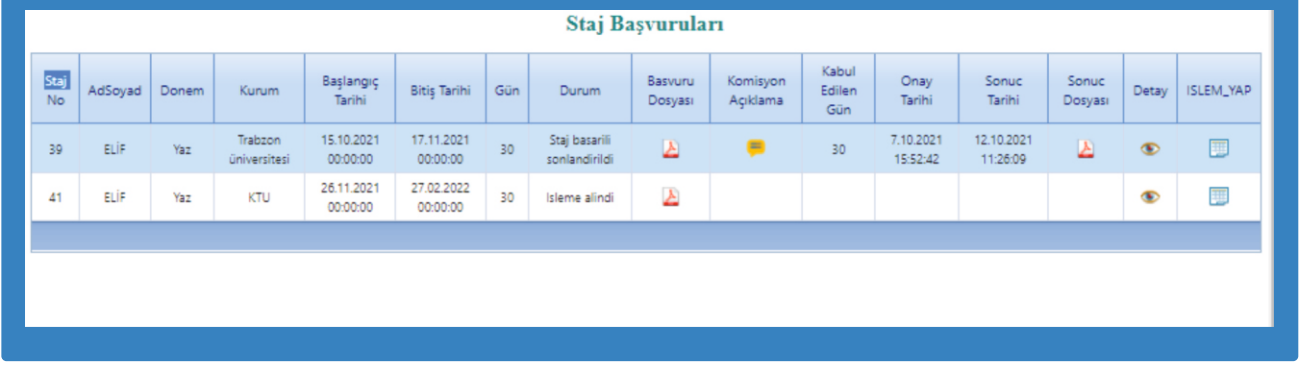

Geçmiş ve güncel olan staj başvuruları «Tüm Staj Başvuruları» sayfasından takip edilebilir.

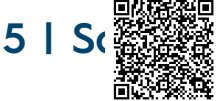

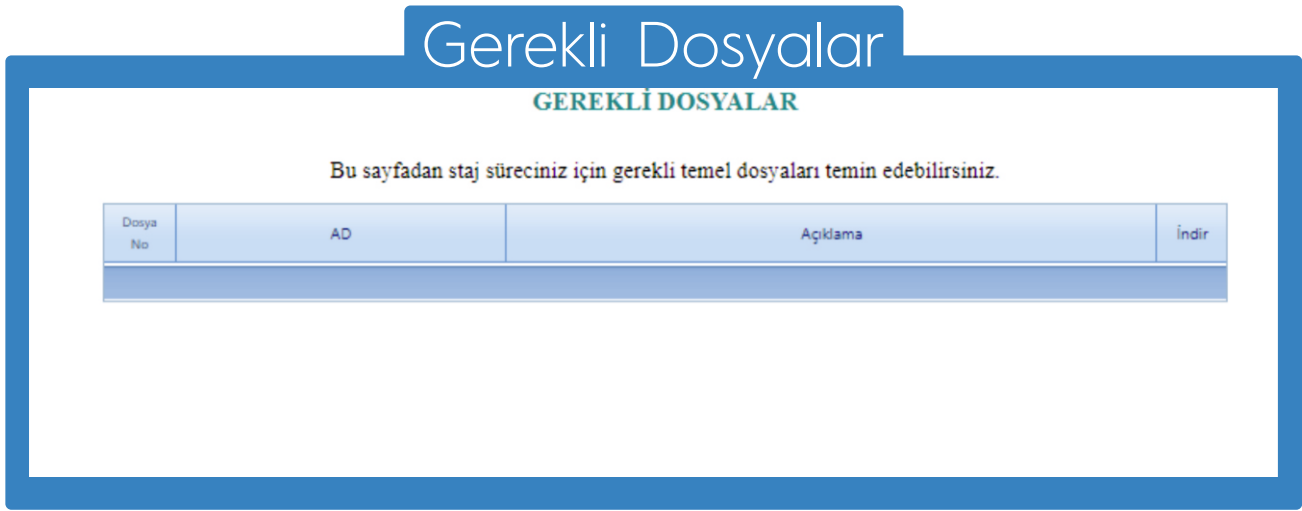

Staj başvurusu ve sonraki süreçlerde gerekli tüm dosyalara «Gerekli Dosyalar» sayfasından ulaşılabilmektedir.

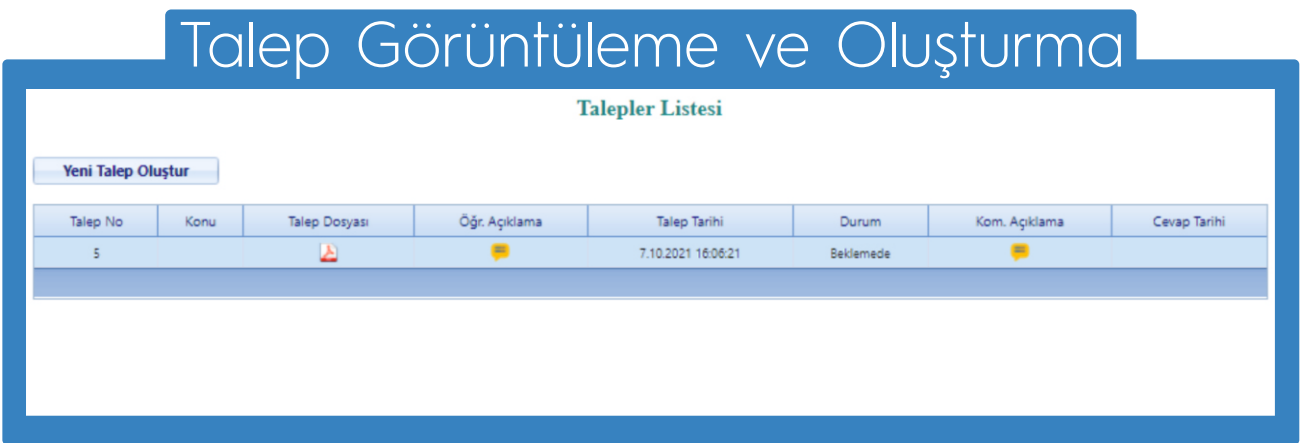

Staj Komisyonu'na iletilecek talepler «Talepler» sayfasından iletilmektedir. Aynı sayfadan, talebin durumu ve cevabı görüntülenebilmektedir.

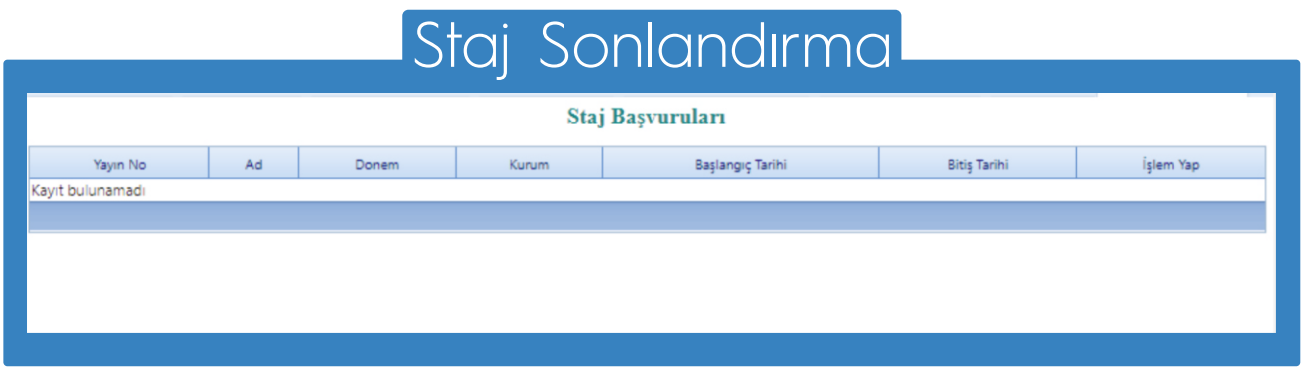

Gerçekleştirilen stajlar «Staj Sonlandır» ekranından, gerekli işlem adımları takip edilerek sonlandırılmaktadır.

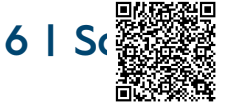

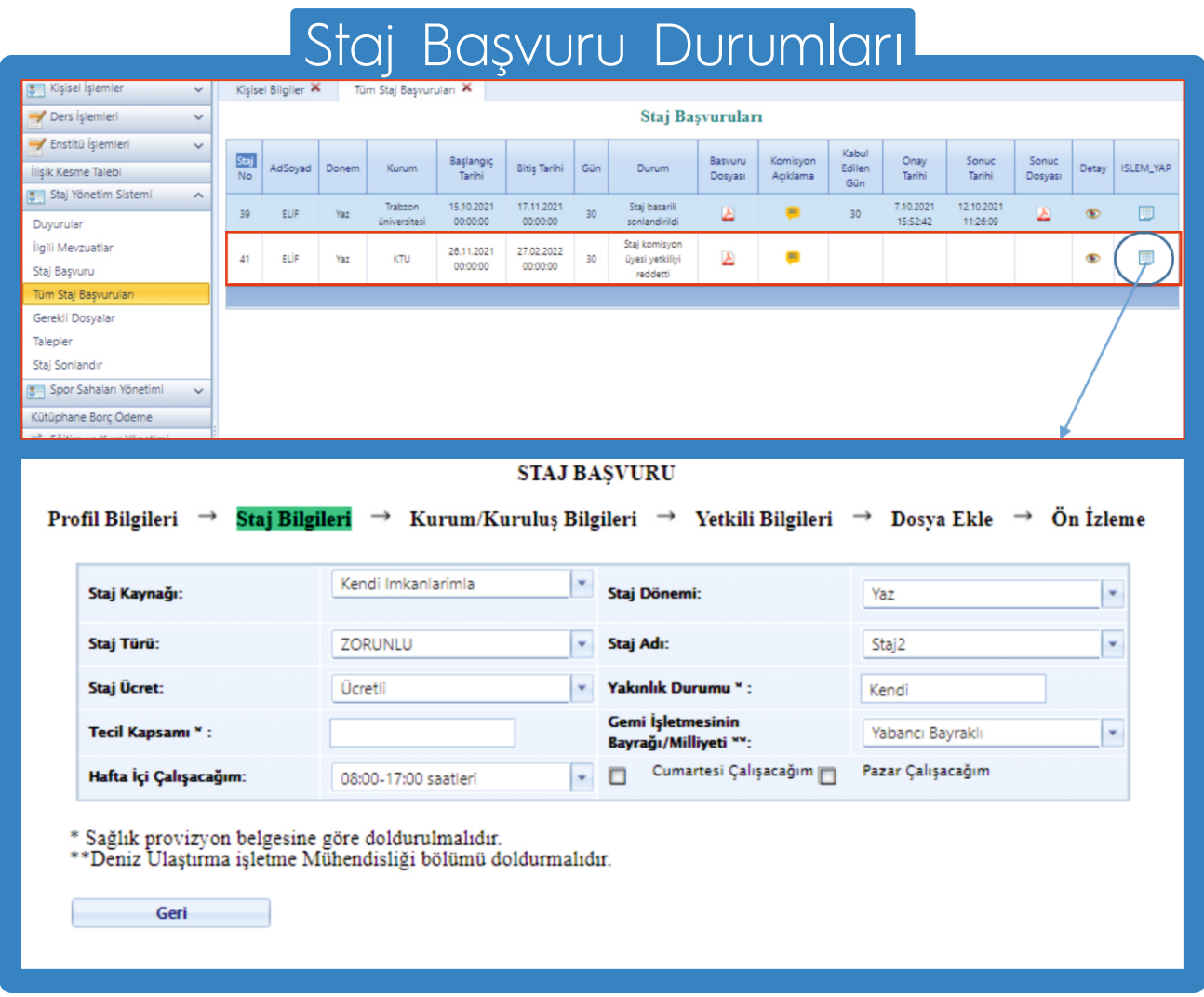

Staj başvuru durumu «Tüm Staj Başvuruları» ekranından takip edilebilir.

Başvuruda belirtilen kurum, yetkili veya diğer bilgiler, Staj Komisyonu Üyesi veya Başkanı tarafından uygun bulunmazsa başvuru reddedilir. Bu durum, ilgili satırın «Durum» alanında yazmaktadır.

Reddedilen başvuruya ait «İşlem Yap» butonuna tıklanıldığında, başvuru ekranlarına yönlendirme yapılmaktadır. Bu ekranlardan gerekli yerleri düzenleyip başvuru güncellenebilir.

Güncel başvuru Staj Komisyonu'na yönlendirilecektir.

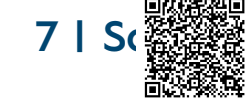

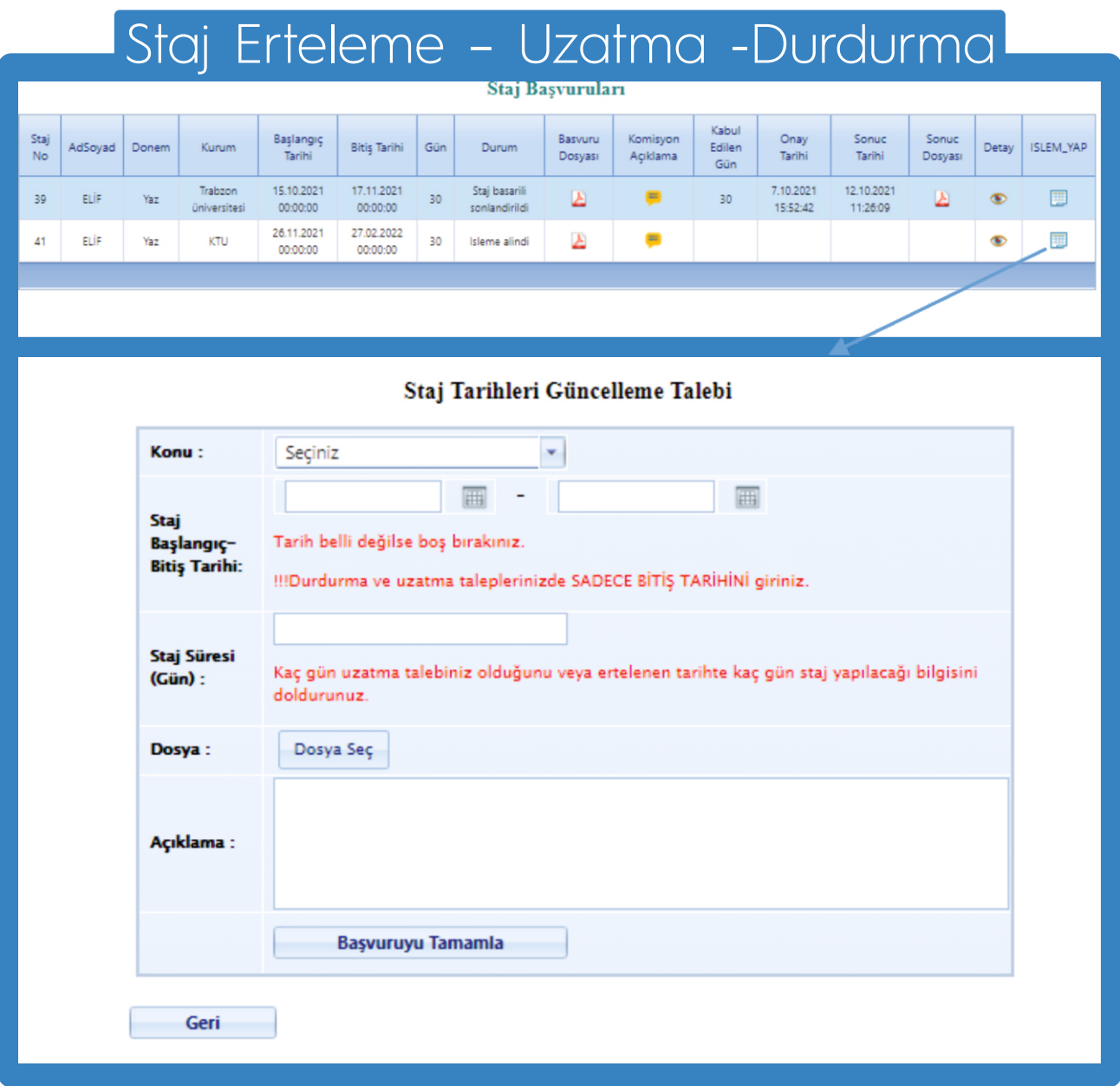

Onaylanmış ve ileri tarihte gerçekleştirilecek staj başvurusunu erteleme; onaylanmış ve staj yapmaya başlanılan başvuruya uzatma veya durdurma talebinde bulunulabilir.

Tüm Staj Başvuruları ekranından, ilgili kayda ait «İşlem Yap» butonu aracılığıyla açılan ekrandan talepler iletilmektedir..

Bu talepler, ilk önce kurum yetkilisinin onayına sunulacaktır. Yetkili onayından sonra Staj Komisyonu ekranına yönlendirilecektir.

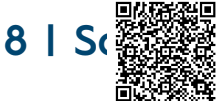